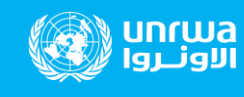

**الدليل ا ل رشادي لنشاء حساب الطالب ) النسخة المفصلة (** 

### **عزيزي الطالب:**

الرجاء إتباع الخطوات التالية **لتحميل تطبيق "مايكروسوفت تيمز" (Microsoft Teams) على جهازك المحمول (هاتف،** جهاز لوحي) او جهاز الكمبيوتر الشخصي.

**أولا: التحميل على جهاز المحمول**

**مالحظة** :

-1 إذا كان الجهاز يعمل بنظام )أبل(، قم بفتح متجر **store App** و تطبيق الخطوات.

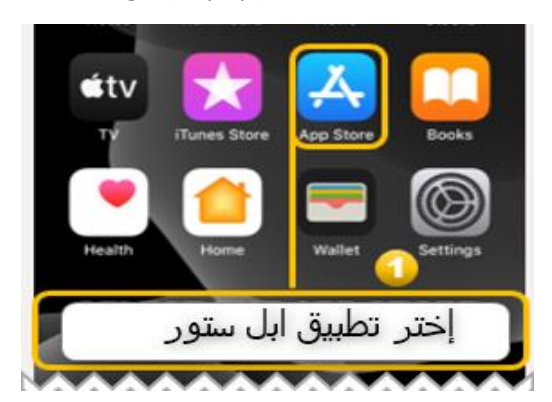

-2إذا كان الجهاز يعمل بنظام اندرويد )مثال: جهاز سامسونج ، شاومي ، هواوي، ..( قم بفتح متجر **Store Play** وتطبيق الخطوات .

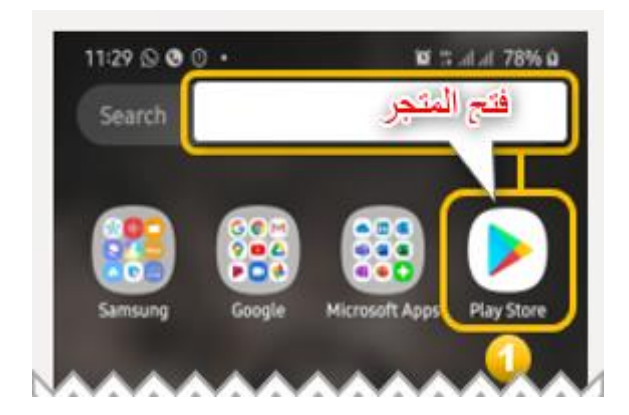

- -2 قم بكتابة **Teams Microsoft** في شريط البحث .
	- -3 حدد التطبيق .
- -4 انقر على تثبيت وانتظر حتى اكتمال التثبيت ومن ثم قم **بفتح التطبيق**.

## -5 قم ب إدخال اإليميل الخاص بك ثم اضغط على أيقونة **تسجيل الدخول** .

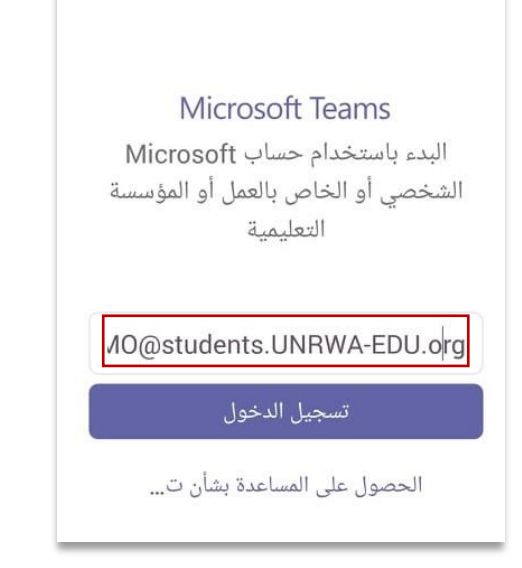

-6 استخدم إسم المستخدم وكلمة المرور للدخول إلى التطبيق .

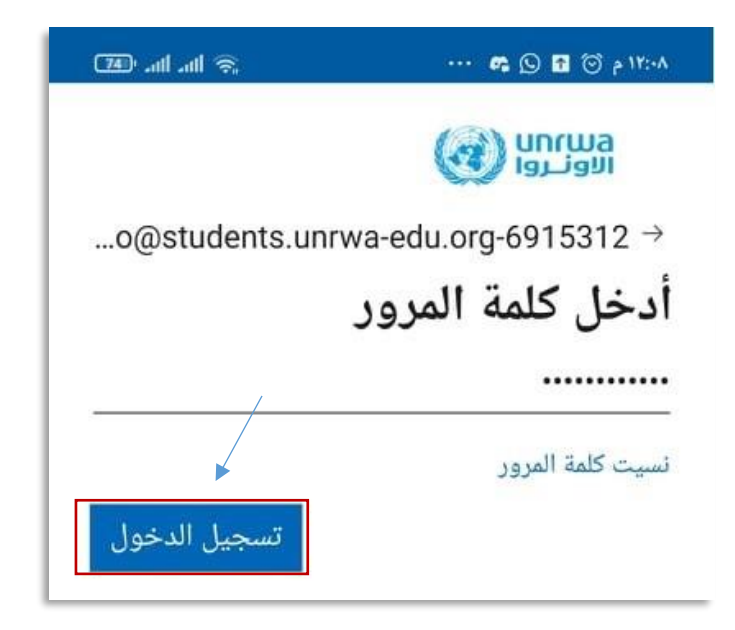

-7 قم بتغيير كلمة المرور عندما يطلب منك وتأكد من حفظها جيدا .

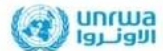

demo@students.unrwa-edu.org-6915290

# تحديث كلمة المرور

يجب عليك تحديث كلمة المرور لأن هذه هي المرة . . .<br>الأولى التي تقوم فيها بتسجيل الدخول، أو لأن كلمة<br>المرور قد انتهت صلاحيتها

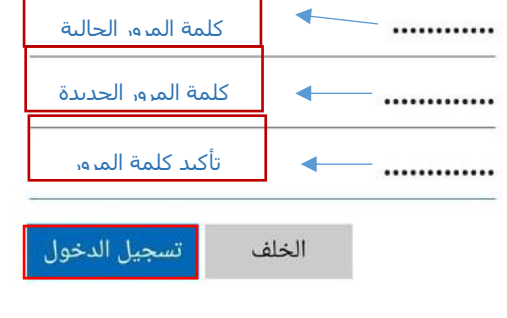

-8 قد يلزم توفير المزيد من المعلومات مثل: رقم الهاتف المحمول، في هذه الحالة قم بحفظ كلمة المرور إذا كان الهاتف الذي تدخل منه هو هاتفك الشخصي لتسهيل الدخول في كل مرة .

h

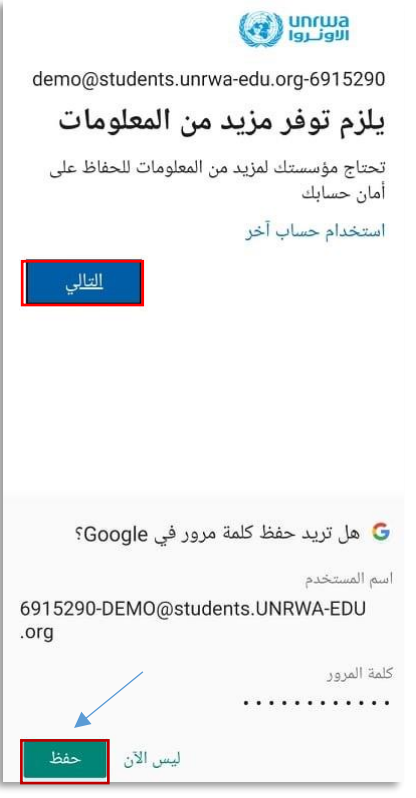

-9 قم ب إدخال **اسم دولتك** في الخانة األولى، ثم قم ب إدخال **رقم هاتفك المحمول** في الخانة الثانية،

إختر **ارسال الرمز عبر رسالة نصية** ثم اضغط **التالي** وسيتم إرسال لك رمز عن طريق رسائل الهاتف المحمول، قم بنسخه ثم ألصقه في خانة إدخال الرمز .

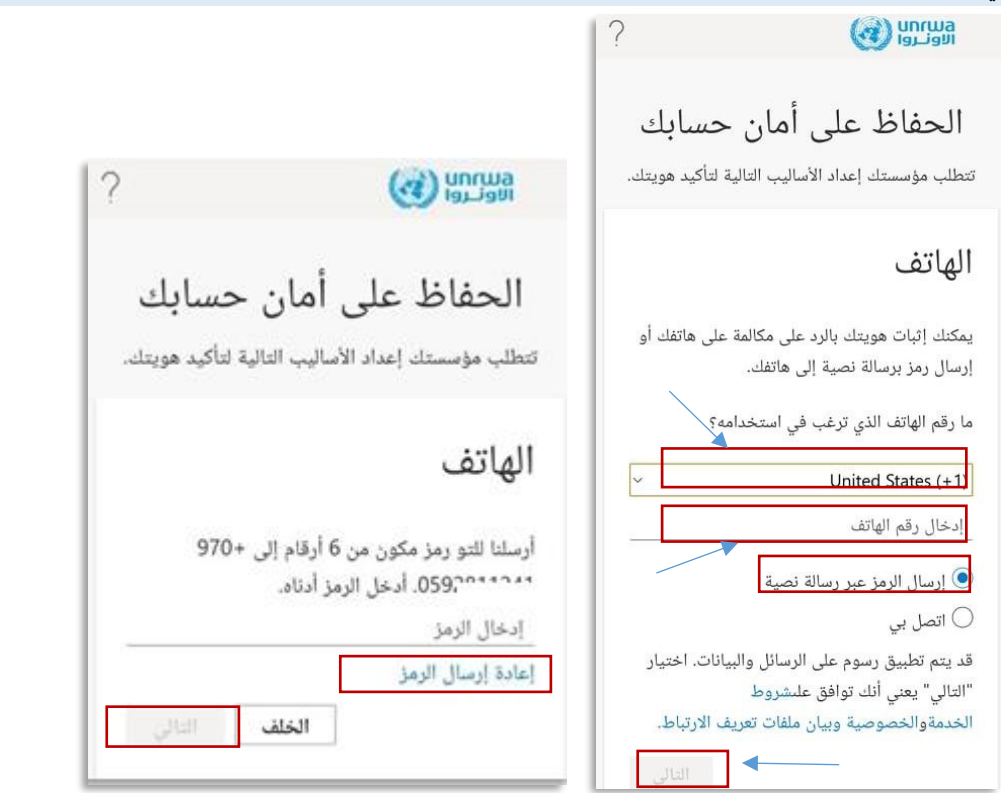

-10 في حال تم ادخال الرمز الصحيح سوف تظهر لك هذه النافذة .

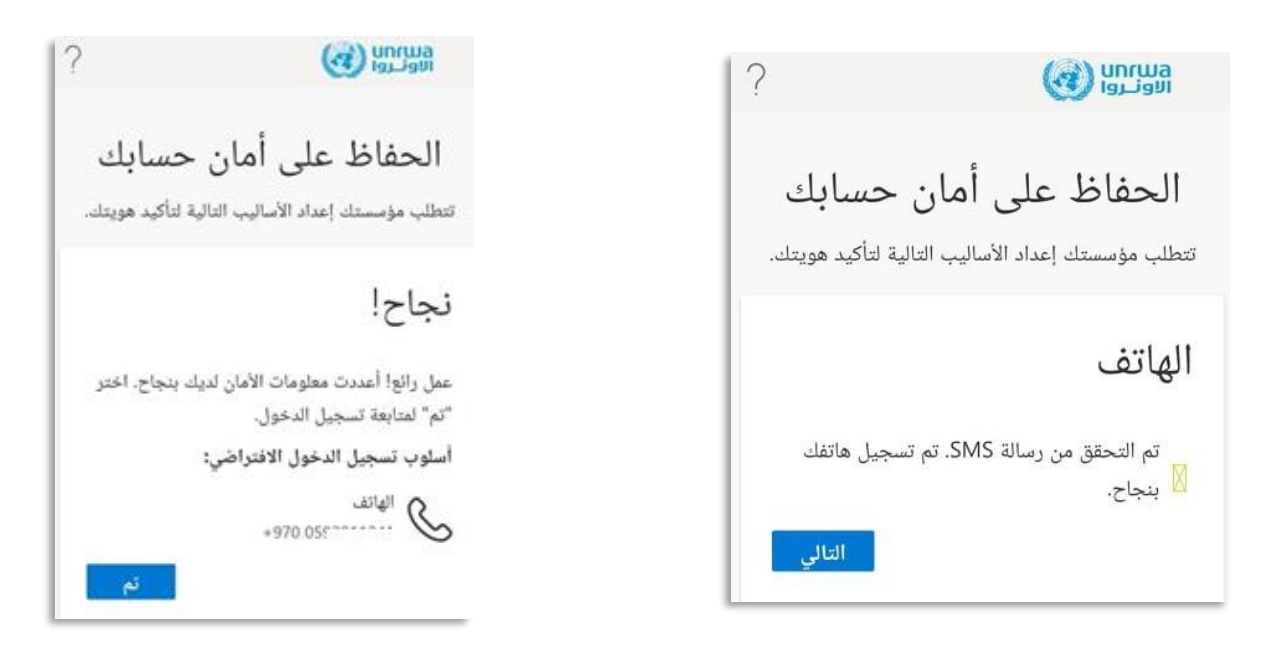

**تهانينا!!** سيتم دخولك بنجاح الى القائمة الرئيسية بعد هذه الخطوة

# **ثانياا: التحميل على جهاز الكمبيوتر الشخصي )PC )**

## **-1 قم بتنزيل Teams**

- قم بفتح متصفح جوجل كروم
- قم بإدخال العنوان التالي في شريط البحث: **downloads/com.microsoft.teams**
	- انقر فوق: **تنزيل لسطح المكتب**
		- انقر فوق **تنزيل Teams**

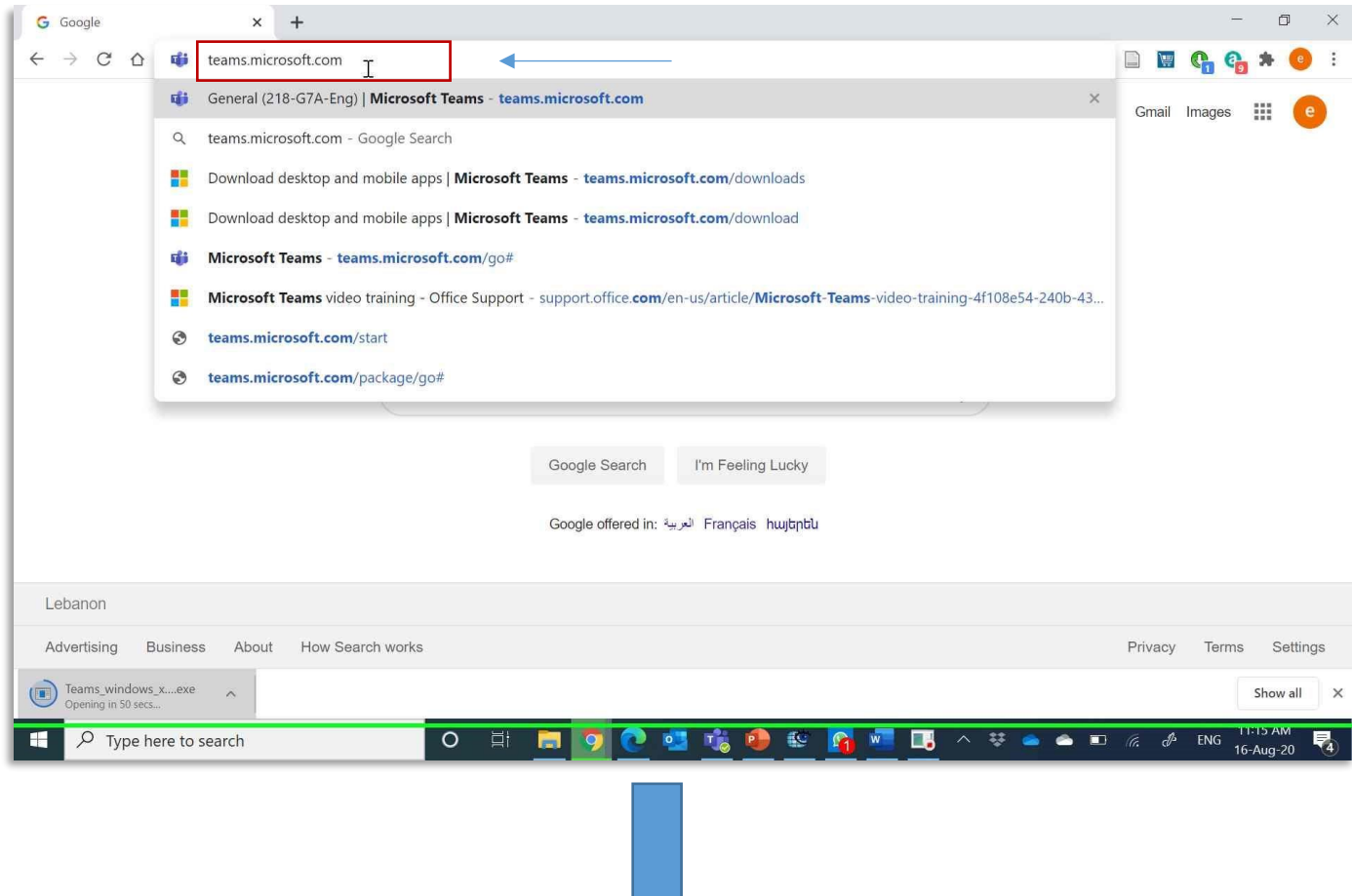

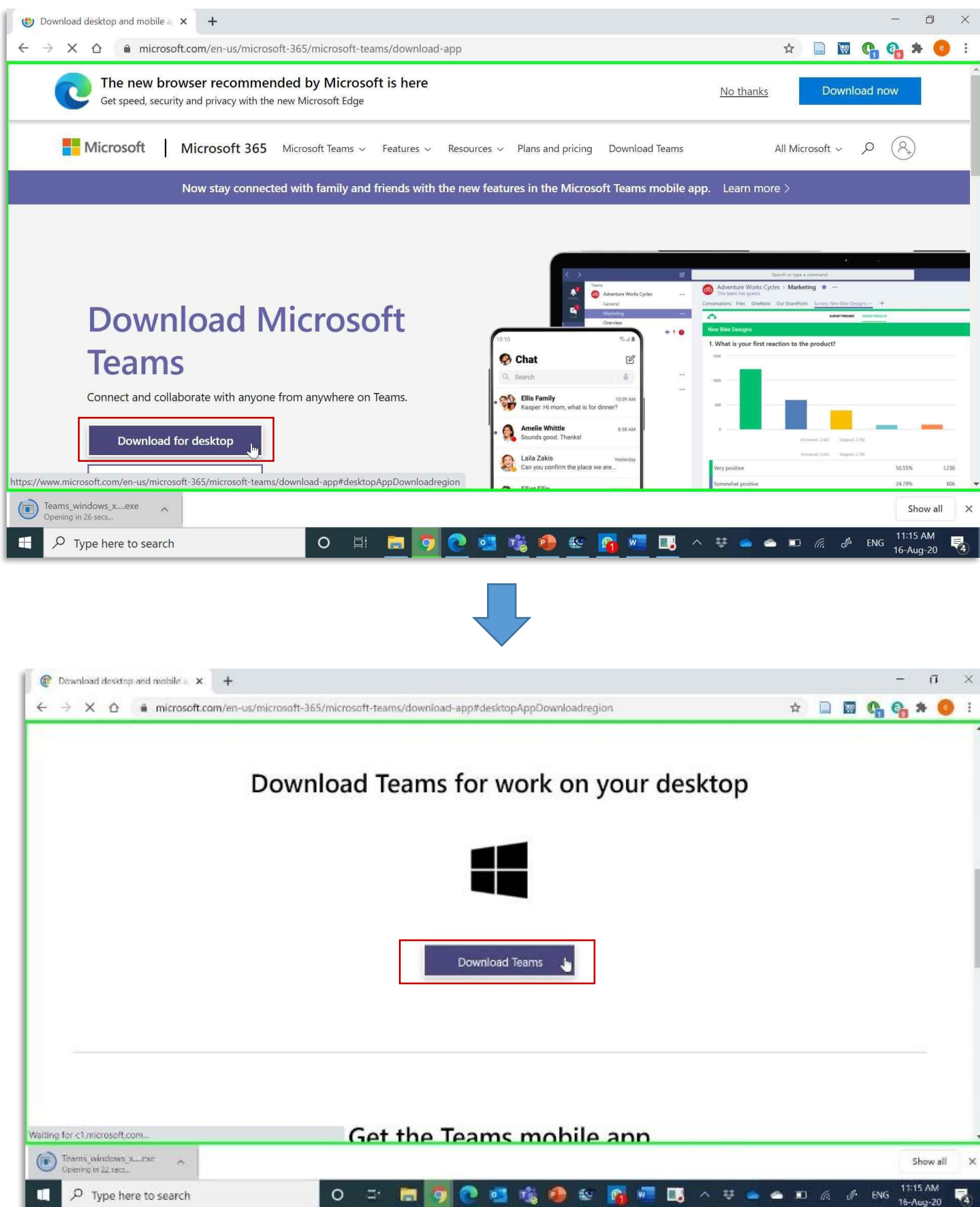

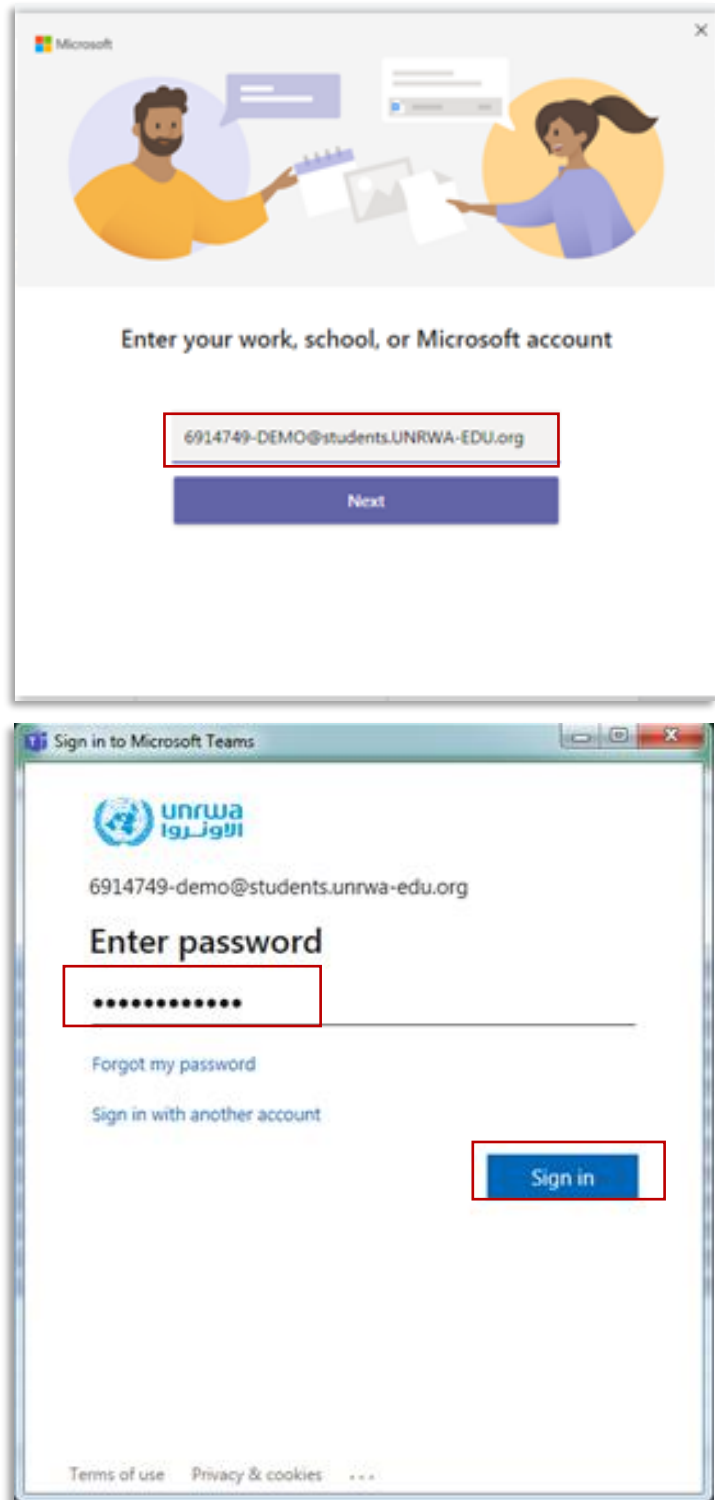

-6 سوف يطلب منك إدخال رقم الهاتف المحمول لزيادة األمان، قم بإختيار **اسم دولتك** ثم أدخل **رقم هاتفك المحمول.**

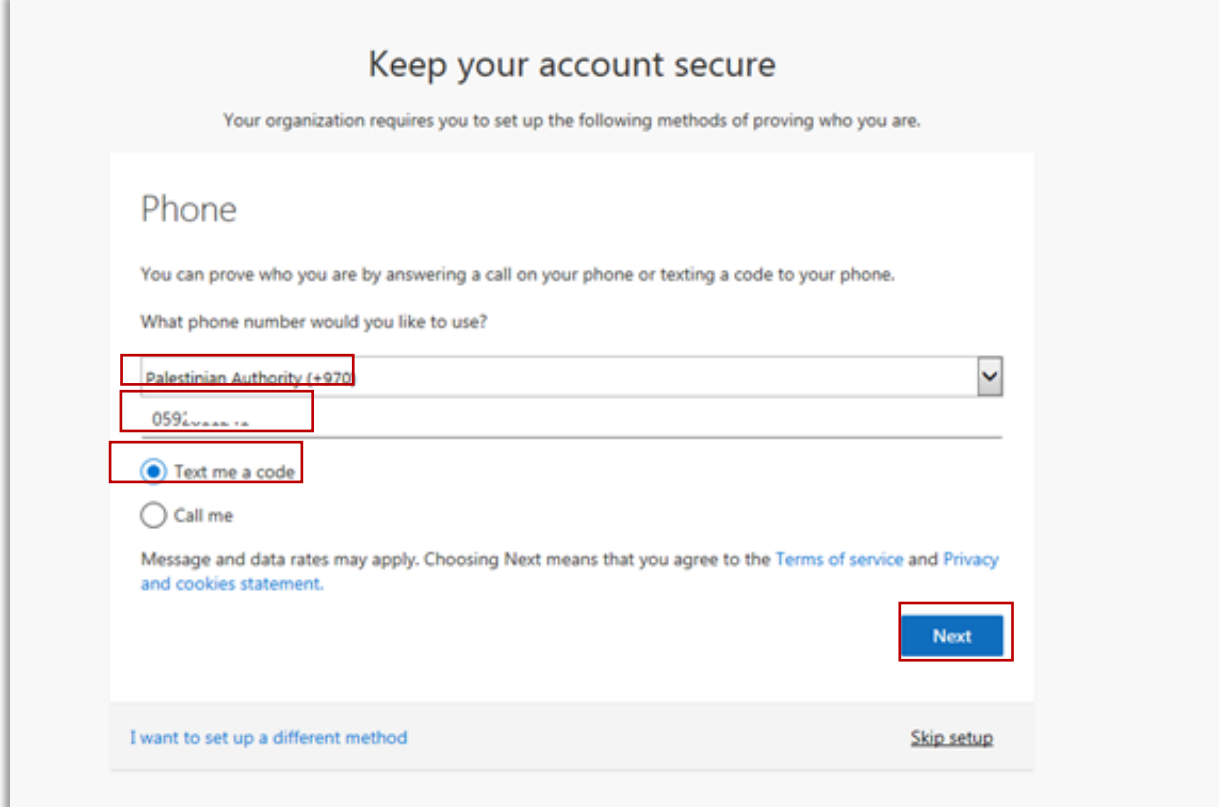

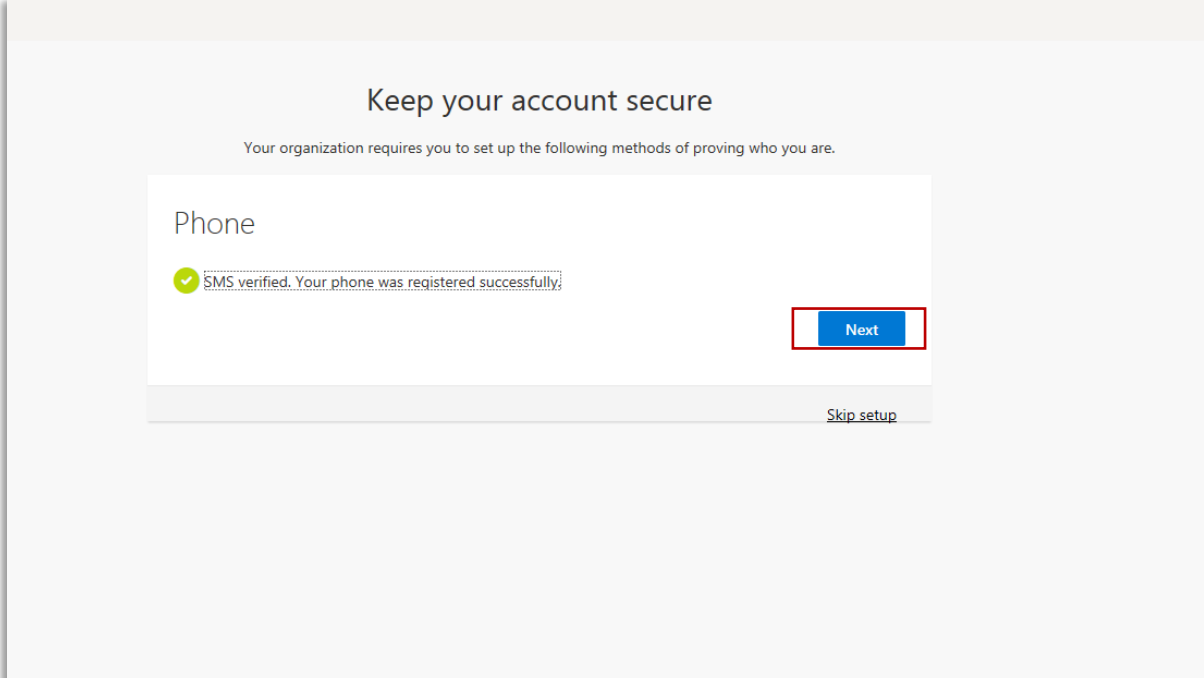

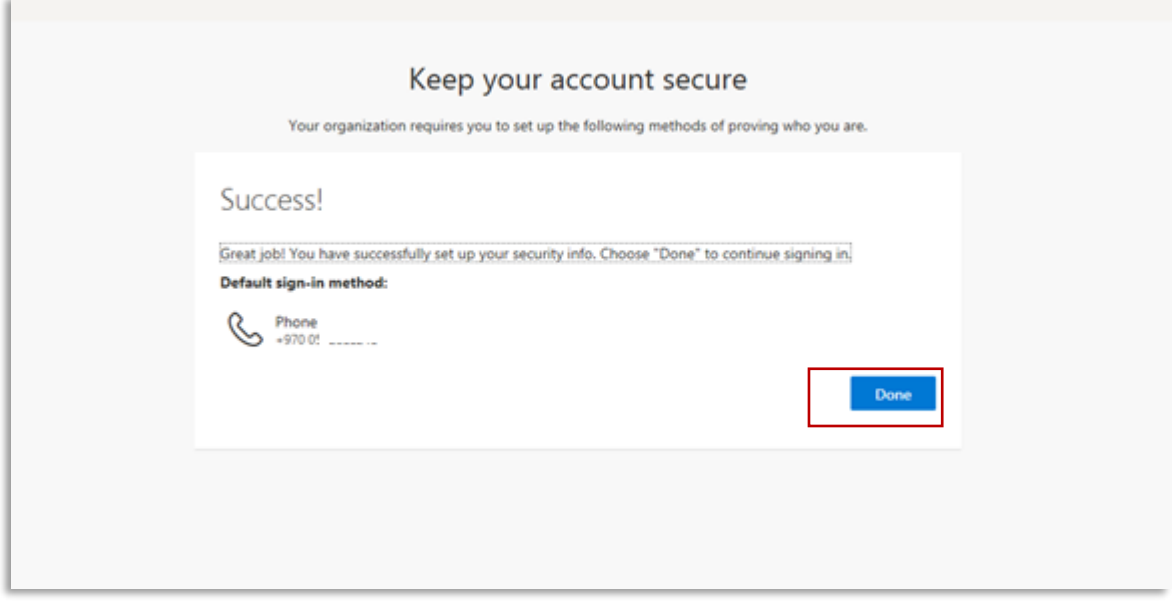

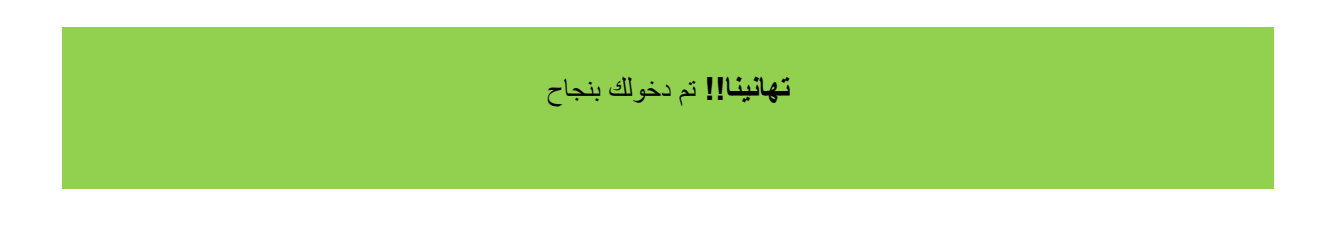